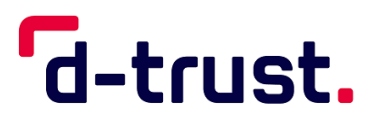

**Elektronischer Heilberufsausweis (eHBA) Anleitung zum Aktivieren, PIN ändern und entsperren**

# Aktivierung über den D-Trust Card Assistant

Stand: 14. Februar 2023

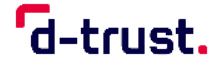

#### **Impressum**

Elektronischer Heilberufsausweis (eHBA)

Anleitung zum Aktivieren, PIN ändern und entsperren

Stand: 14. Februar 2023

© 2023 D-Trust GmbH. Alle Rechte vorbehalten.

Ohne vorherige schriftliche Genehmigung der D-Trust GmbH darf dieses Dokument weder vollständig noch auszugsweise reproduziert oder unter Anwendung elektronischer Systeme, insbesondere in Form von Fotokopien, Fotos, oder jeglicher Aufzeichnungsverfahren, verarbeitet oder verbreitet werden.

Änderungen am Inhalt dieses Dokuments behält sich die D-Trust GmbH vor.

# **Aktuelle Softwareversion**

3.6

#### **Warenzeichen**

Warennamen werden ohne Gewährleistung der freien Verwendbarkeit benutzt.

#### **Hinweise**

Hinweise zum Handbuch nimmt die D-Trust GmbH gern entgegen.

D-Trust GmbH Kommandantenstraße 15 10969 Berlin

Tel.: +49 (0) 30 25 98 – 4050 E-Mail: [ehealth-support@bdr.de](mailto:ehealth-support@bdr.de) | [www.d-trust.de](file:///C:/Users/P00700444/Work%20Folders/Documents/d-trust/eHBA/www.d-trust.de)

Berlin, 14. Februar 2023

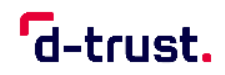

# Inhalt

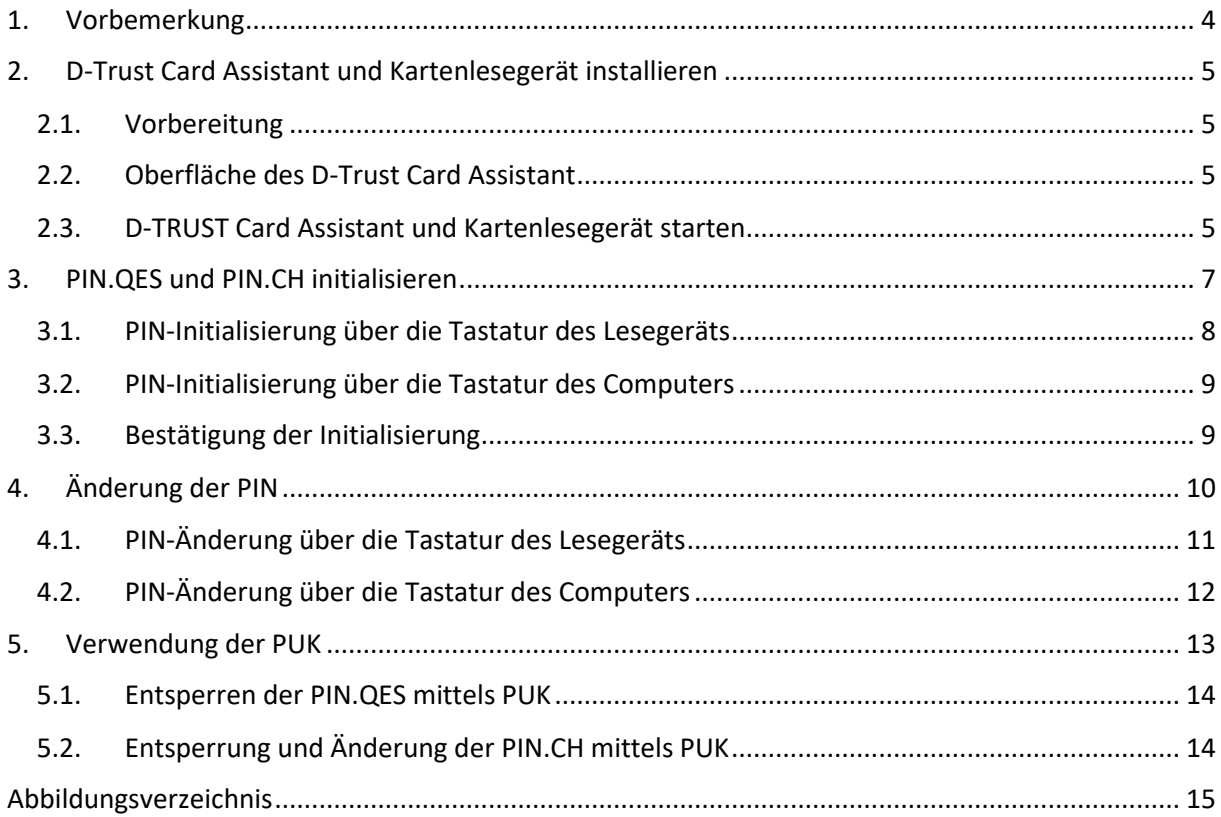

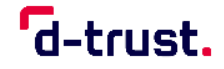

#### **1. Vorbemerkung**

<span id="page-3-0"></span>Lesen Sie diese Anleitung aufmerksam, bevor Sie die Initialisierung durchführen, Ihre PIN ändern oder entsperren.

Bevor Sie Ihren elektronischen Heilberufsausweis (eHBA) zum ersten Mal verwenden, müssen Sie diesen aktvieren indem Sie die PIN initialisieren. In der Regel findet die Aktivierung direkt in der Praxisverwaltungssoftware Ihres Anbieters statt. Ist die Aktivierung auf diesem Weg nicht möglich, können Sie Ihren eHBA mithilfe des D-Trust Card Assistant aktivieren. Dazu ist es notwendig ein Kartenlesegerät an Ihren Computer anzuschließen und den D-Trust Card Assistant auszuführen. In Kapitel [2](#page-4-0) finden Sie eine detaillierte Beschreibung des Vorgehens.

Kapitel [3](#page-6-0) beschreibt, wie Sie mithilfe Ihrer Transport-PINs aus dem PIN-Brief Ihre persönlichen 6- bis 8-stelligen PINs festlegen.

Wenn Sie Ihren eHBA bereits aktiviert haben, finden Sie in Kapitel  $\frac{4}{3}$  die Anleitung, wie Sie Ihre persönlichen PINs ändern können.

Sollten Sie Ihre PIN durch dreimalige falsche Eingabe gesperrt haben, können Sie die PIN mit der entsprechenden PUK wieder entsperren. Sollten Sie Ihre PIN.CH vergessen haben, können Sie mittels PUK.CH eine neue PIN vergeben. Für die PIN.QES ist das nicht möglich. Informationen dazu finden Sie in Kapitel [5.](#page-12-0)

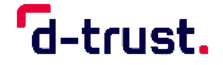

#### <span id="page-4-0"></span>**2. D-Trust Card Assistant und Kartenlesegerät installieren**

#### <span id="page-4-1"></span>**2.1. Vorbereitung**

Vor dem Ausführen des D-Trust Card Assistant ist ein entsprechendes Kartenlesegerät zu installieren. Achten Sie darauf, dass die Installation gemäß den Herstellerangaben korrekt ausgeführt wird. Dabei ist in folgender Reihenfolge vorzugehen:

- 1. Treiber-Software des Kartenlesers installieren
- 2. Computer neu starten
- 3. Kartenleser anschließen
- 4. D-Trust Card Assistant starten

#### <span id="page-4-2"></span>**2.2. Oberfläche des D-Trust Card Assistant**

**PIN initialisieren/ändern/entsperren:** Hier können Sie die jeweiligen PINs der Zertifikate auf der Signaturkarte initialisieren, ändern oder entsperren.

#### <span id="page-4-3"></span>**2.3. D-Trust Card Assistant und Kartenlesegerät starten**

- 1. Schließen Sie Ihr Kartenlesegerät an Ihren Computer an und starten Sie den D-Trust Card Assistant.
- 2. Legen Sie den eHBA in Ihr Lesegerät ein. (Warten Sie, während Ihre Zertifikatsdaten gelesen werden. Dieser Vorgang kann einige Sekunden in Anspruch nehmen.)

Auf Ihrem eHBA befinden sich zwei Zertifikate:

- Für das **qualifizierte Zertifikat** wird die **PIN.QES** aus dem PIN-Brief genutzt.
- Für das **nicht qualifizierte Zertifikat** wird die **PIN.CH** aus dem PIN-Brief genutzt.

Die PIN.QES und PIN.CH werden unabhängig voneinander initialisiert und geändert.

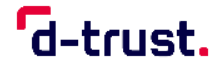

Wenn Sie Ihren eHBA zum ersten Mal in das Kartenlesegerät einlegen, erscheint auf Ihrem mit dem Lesegerät verbundenen Computer ein Infofenster. Sie werden aufgefordert, Ihre PINs zu initialisieren [\(Abbildung 1\)](#page-5-0). Folgen Sie dazu den Anweisungen in Kapitel [3](#page-6-0) [PIN.QES und PIN.CH initialisieren.](#page-6-0)

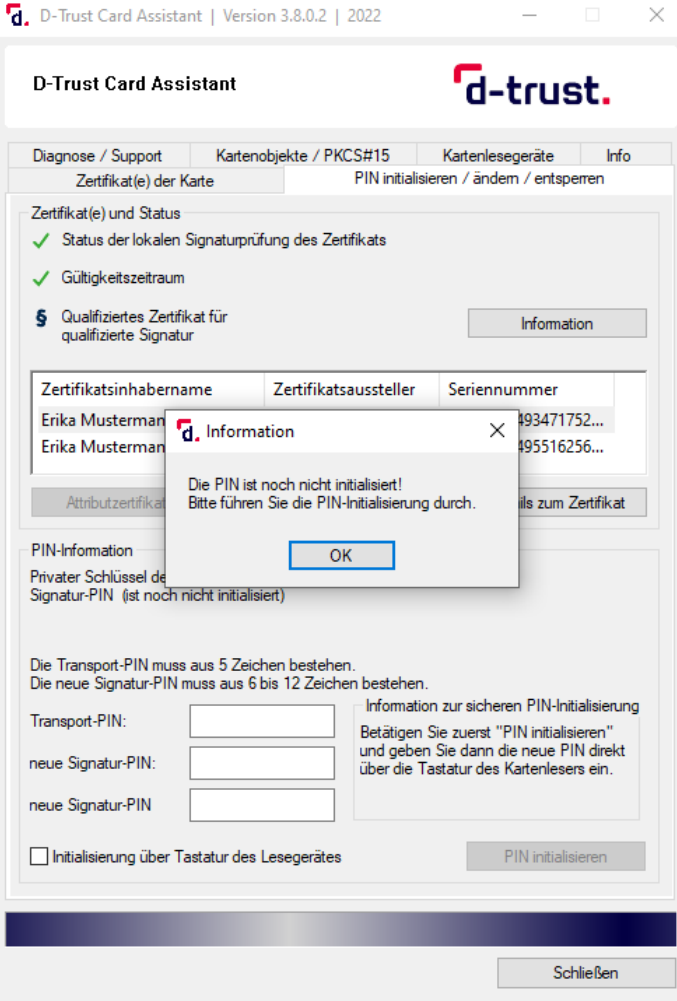

<span id="page-5-0"></span>Abbildung 1: PIN ist nicht initialisiert

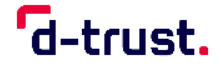

#### <span id="page-6-0"></span>**3. PIN.QES und PIN.CH initialisieren**

Um den eHBA für den Gebrauch zu initialisieren, benötigen Sie:

- die **5-stellige Transport-PIN.QES** aus Ihrem PIN-Brief
- eine **selbst gewählte 6- bis 8-stellige PIN.QES**
- die **5-stellige Transport-PIN.CH** aus Ihrem PIN-Brief
- eine **selbst gewählte 6- bis 8-stellige PIN.CH**

Hinweis: Bitte überlegen Sie sich vor dem Initialisierungsvorgang die beiden 6- bis 8-stelligen PINs, um den anschließenden Vorgang zügig durchführen zu können. (Die PINs dürfen nur aus den Ziffern 0-9 bestehen.)

Nach Eingabe der jeweiligen Transport-PIN haben Sie **60 Sekunden** Zeit, um mit der Eingabe Ihrer persönlichen 6- bis 8-stelligen PIN zu beginnen.

- 1. Wählen Sie das Zertifikat **0**, für das Sie die PIN (PIN.QES oder PIN.CH) initialisieren möchten [\(Abbildung 2\)](#page-6-1).
- 2. Wählen Sie die Variante der PIN-Initialisierung [\(3.1](#page-7-0) PIN-Initialisierung über [die Tastatur des Lesegeräts](#page-7-0) oder [3.2](#page-8-0) [PIN-Initialisierung über die Tastatur](#page-8-0)  [des Computers\)](#page-8-0)

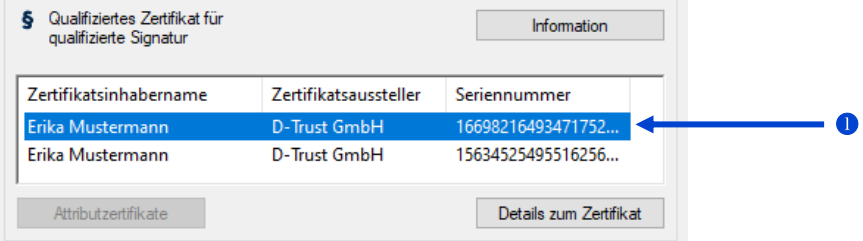

<span id="page-6-1"></span>Abbildung 2: PIN initialisieren für Qualifiziertes Zertifikat

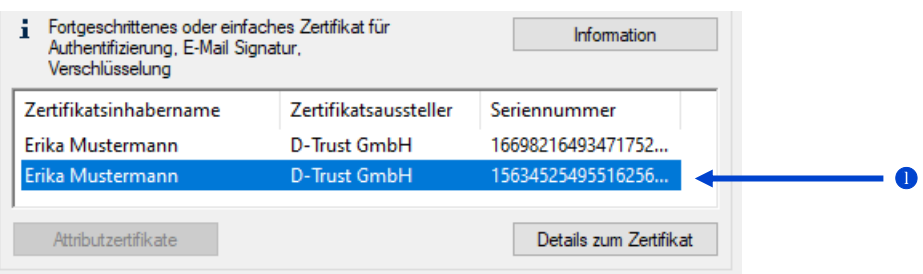

<span id="page-6-2"></span>Abbildung 3: PIN initialisieren für Fortgeschrittenes Zertifikat

Die PIN-Initialisierung über die Tastatur des Lesegeräts wird empfohlen. Setzen Sie dafür den Haken bei "Die PIN-Änderung über die Tastatur des Lesegeräts" [\(Abbildung 4\)](#page-7-1).

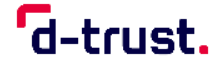

#### <span id="page-7-0"></span>**3.1. PIN-Initialisierung über die Tastatur des Lesegeräts**

Beachten Sie ggf. die Anweisungen auf dem Display Ihres Lesegerätes.

- 1. Klicken Sie auf "PIN initialisieren"  $\bullet$  [\(Abbildung 4\)](#page-7-1).
- 2. Geben Sie die entsprechende 5-stellige Transport-PIN ein und bestätigen Sie Ihre Eingabe anschließend mit "OK" auf Ihrem Kartenleser. Die **Transport-PINs finden Sie auf Ihrem PIN-Brief.**
- 3. Geben Sie eine neue selbstgewählte 6- bis 8-stellige PIN ein und bestätigen diese erneut mit "OK".
- 4. Wiederholen Sie Ihre 6- bis 8-stellige PIN und bestätigen Sie mit "OK".

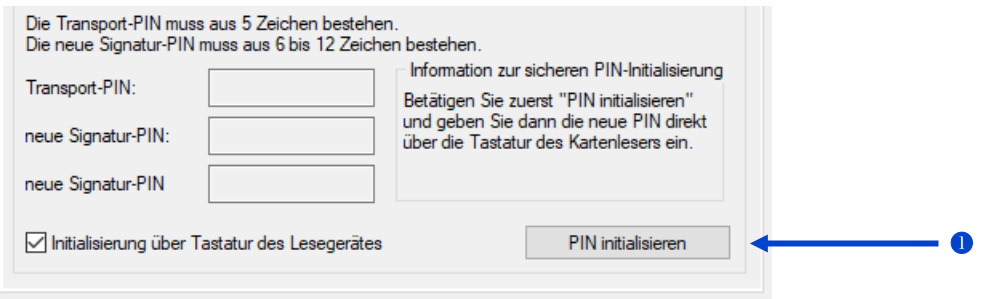

<span id="page-7-1"></span>Abbildung 4: Initialisierung über Tastatur des Lesegeräts

**Wichtiger Hinweis:** Der Vorgang darf auf keinen Fall z. B. durch Ziehen der Karte oder in anderer Form unterbrochen werden. **Der Vorgang der Initialisierung muss innerhalb von drei Versuchen erfolgreich abgeschlossen werden. Die Karte wird sonst unbrauchbar!**

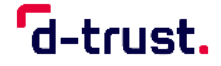

#### <span id="page-8-0"></span>**3.2. PIN-Initialisierung über die Tastatur des Computers**

- 1. Entfernen Sie den Haken bei "Initialisierung über Tastatur des Lesegerätes" [\(Abbildung 4\)](#page-7-1).
- 2. Klicken Sie in das Feld "Transport-PIN.QES"/"Transport-PIN.CH" und geben Sie die jeweilige Transport-PIN über die Tastatur Ihres Computers ein.
- 3. Geben Sie anschließend Ihre neue selbst gewählte 6- bis 8-stellige PIN im entsprechenden Eingabefeld ein.
- 4. Bestätigen Sie Ihre neue PIN durch die wiederholte Eingabe im dritten Eingabefeld.
- 5. Klicken Sie auf die Schaltfläche "PIN initialisieren".

#### <span id="page-8-1"></span>**3.3. Bestätigung der Initialisierung**

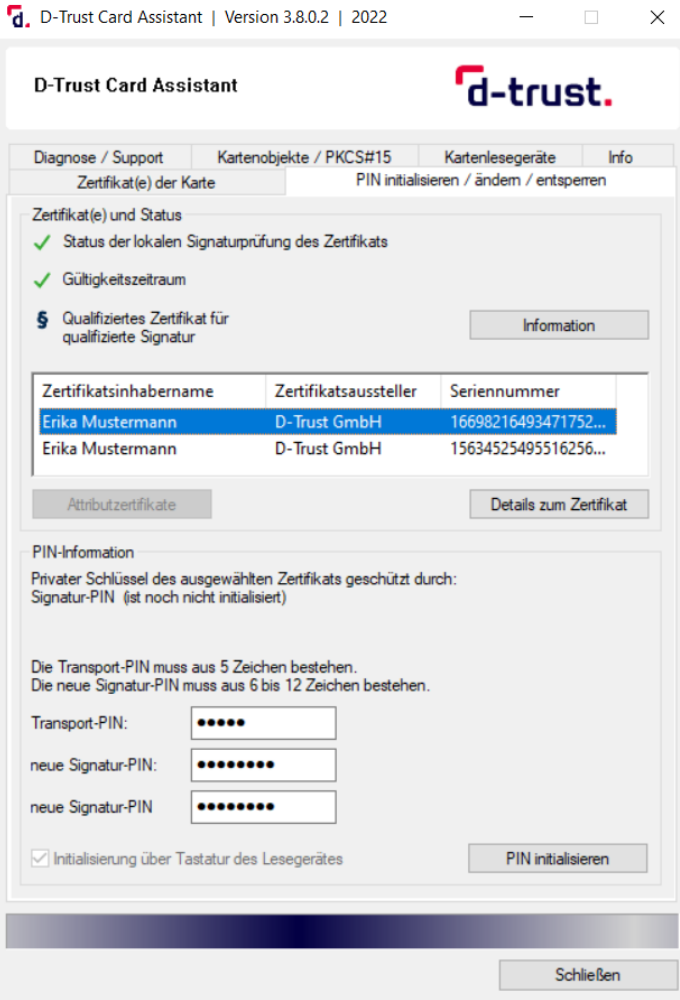

Abbildung 5: Initialisierung Signatur-PIN

<span id="page-8-2"></span>Wenn Sie die Initialisierung erfolgreich abgeschlossen haben, erhalten Sie eine Bestätigungsmitteilung.

Nachdem Sie PIN.QES und PIN.CH initialisiert haben, ist die Aktivierung des eHBA abgeschlossen.

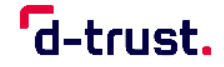

### <span id="page-9-0"></span>**4. Änderung der PIN**

Die PIN.QES können Sie nur ändern, wenn Ihnen die aktuelle PIN.QES vorliegt. Sollten Sie Ihre PIN.CH vergessen haben, folgen Sie bitte den Anweisungen in Kapitel [5.2](#page-13-1) [Entsperrung und Änderung der PIN.CH](#page-13-1) mittels PUK. Wenn Ihnen die PIN.CH bekannt ist, sollten Sie die Änderung entsprechend der Anweisungen in diesem Kapitel durchführen.

**Nach dreimaliger Falscheingabe wird die Signaturfunktion Ihres eHBA**  automatisch gesperrt. Kapitel [5](#page-12-0) [Verwendung der PUK](#page-12-0) beschreibt, wie Sie Ihre PIN mit der dazugehörigen PUK entsperren können.

- 1. Schließen Sie Ihr Kartenlesegerät an Ihren Computer an und starten Sie den D-Trust Card Assistant.
- 2. Legen Sie den eHBA in Ihr Lesegerät ein. (Warten Sie, während Ihre Zertifikatsdaten gelesen werden. Dieser Vorgang kann einige Sekunden in Anspruch nehmen.)
- 3. Wählen Sie im Bereich "PIN initialisieren/ändern/entsperren" das Zertifikat aus, für das Sie die PIN (PIN.QES oder PIN.CH) ändern wollen.
- 4. Entscheiden Sie sich für eine Variante der PIN-Änderung. [\(4.1](#page-10-0) [PIN-](#page-10-0)[Änderung über die Tastatur des Lesegeräts](#page-10-0) oder [4.2](#page-11-0) [PIN-Änderung über die](#page-11-0)  [Tastatur des Computers\)](#page-11-0)

**Die PIN-Änderung über die Tastatur des Lesegeräts wird empfohlen.** Setzen Sie dafür den Haken bei "PIN-Änderung über Tastatur des Lesegeräts" [\(Abbildung 6\)](#page-9-1).

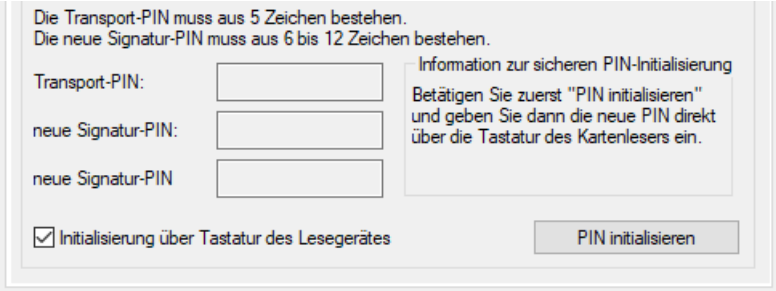

<span id="page-9-1"></span>Abbildung 6: Empfohlene Variante der PIN-Änderung

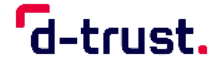

#### <span id="page-10-0"></span>**4.1. PIN-Änderung über die Tastatur des Lesegeräts**

Beachten Sie ggf. die Anweisungen auf dem Display Ihres Lesegerätes.

- 1. Setzen Sie den Haken <sup>0</sup> bei "PIN-Änderung über Tastatur des Lesegerätes".
- 2. Klicken Sie auf "PIN ändern"  $\bullet$ .
- 3. Geben Sie die alte PIN über die Tastatur Ihres Lesegerätes ein und bestätigen Sie Ihre Eingabe mit "OK" auf Ihrem Kartenlesegerät.
- 4. Geben Sie anschließend Ihre neue selbstgewählte 6- bis 8-stellige PIN ein. Bestätigen Sie Ihre Eingabe mit der Taste "OK" auf Ihrem Kartenlesegerät.
- 5. Bestätigen Sie Ihre neue PIN durch die wiederholte Eingabe über die Tastatur Ihres Kartenlesegeräts. Schließen Sie den Änderungsvorgang mit der Taste "OK" ab.

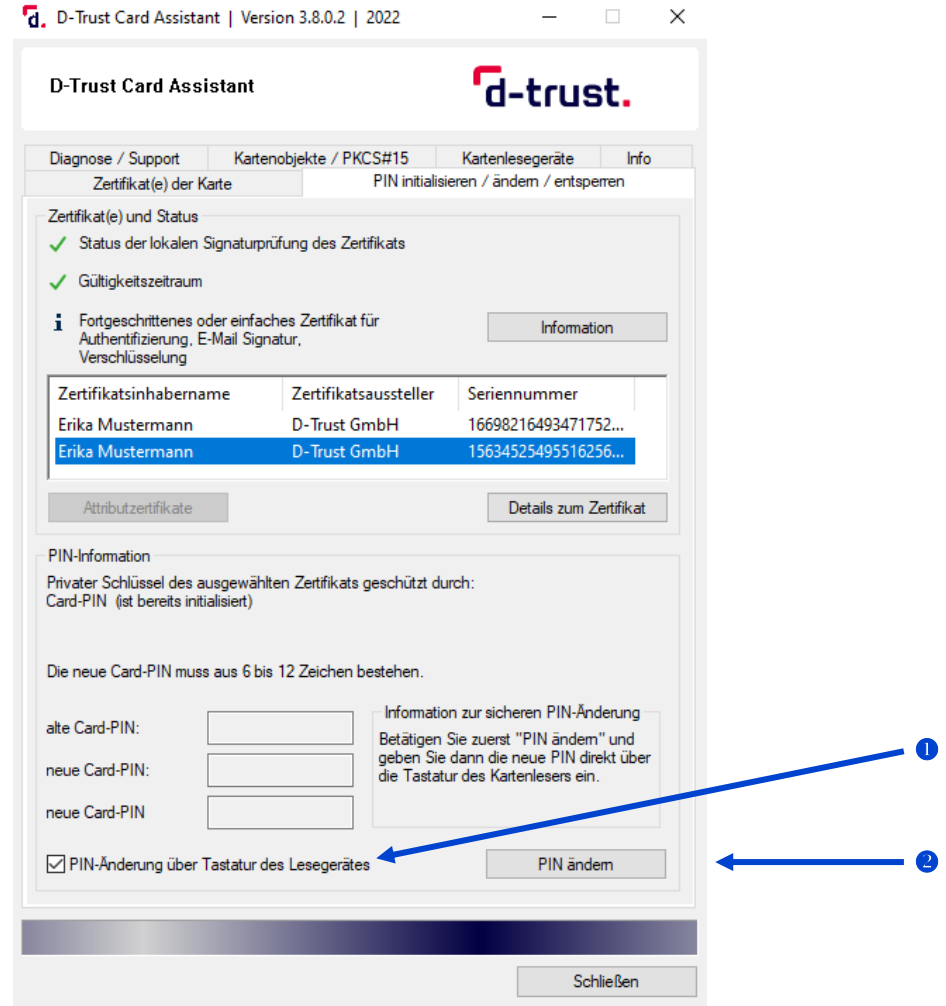

<span id="page-10-1"></span>Abbildung 7: PIN-Änderung über Tastatur des Lesegerätes

Sollten Sie bei der PIN-Eingabe einen Fehler gemacht haben, wird Ihnen ein Warnhinweis angezeigt.

Bei erfolgreich abgeschlossenem Prozess erhalten Sie eine positive Bestätigungsmeldung.

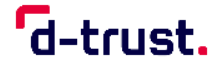

#### <span id="page-11-0"></span>**4.2. PIN-Änderung über die Tastatur des Computers**

- 1. Entfernen Sie den Haken <sup>O</sup> [\(Abbildung 7\)](#page-10-1)bei "PIN-Änderung über Tastatur des Lesegerätes".
- 2. Klicken Sie in das Feld "alte PIN.QES"/"alte PIN.CH" und geben Sie Ihre alte PIN über die Tastatur Ihres Computers ein.
- 3. Geben Sie anschließend Ihre neue selbst gewählte 6- bis 8-stellige PIN im entsprechenden Eingabefeld ein.
- 4. Bestätigen Sie Ihre neue PIN durch die wiederholte Eingabe im dritten Eingabefeld.
- 5. Klicken Sie auf die Schaltfläche "PIN ändern".

Sollten Sie bei der PIN-Eingabe einen Fehler gemacht haben, wird Ihnen ein Warnhinweis angezeigt.

Bei erfolgreich abgeschlossenem Prozess erhalten Sie eine positive Bestätigungsmeldung.

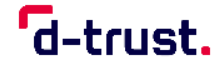

n

#### **5. Verwendung der PUK**

<span id="page-12-0"></span>Sie können jede PUK zehnmal verwenden. Danach ist keine weitere Entsperrung der zugehörigen PIN mehr möglich und Sie müssen einen neuen Ausweis beantragen. Verwenden Sie Ihre PUK deshalb nur, wenn es unbedingt notwendig ist.

- 1. Schließen Sie Ihr Kartenlesegerät an Ihren Computer an und starten Sie den D-Trust Card Assistant.
- 2. Legen Sie den eHBA in Ihr Lesegerät ein. (Warten Sie, während Ihre Zertifikatsdaten gelesen werden. Dieser Vorgang kann einige Sekunden in Anspruch nehmen.)
- 3. Wählen Sie im Bereich "PIN initialisieren/ändern/entsperren" das entsprechende Zertifikat <sup>0</sup> aus, für das Sie die PIN entsperren wollen [\(Abbildung 8\)](#page-12-1)

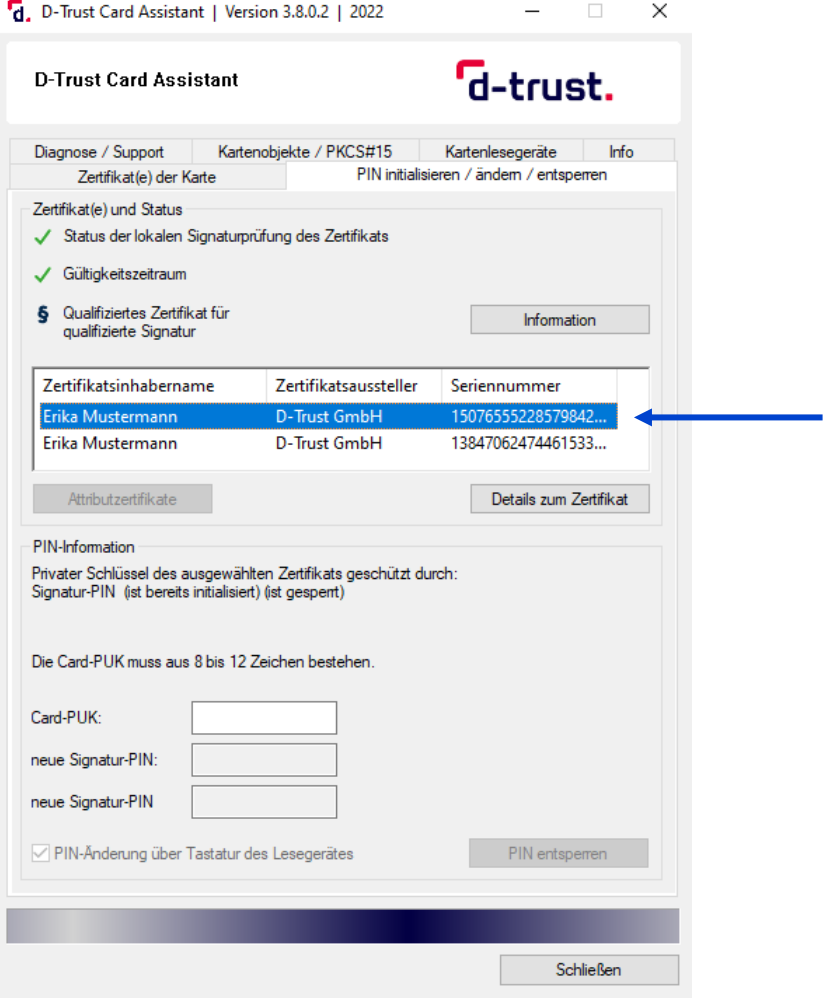

<span id="page-12-1"></span>Abbildung 8: Entsperren mittels PUK

Ihre PUK.CH und Ihre PUK.QES finden Sie in Ihrem PIN-Brief. Die Eingabe muss über die Tastatur des Computers erfolgen, das Häkchen für den Kartenleser ist automatisch ausgegraut.

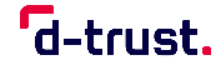

#### **5.1. Entsperren der PIN.QES mittels PUK**

<span id="page-13-0"></span>Nach der Entsperrung der PIN.QES kann eine neue PIN.QES vergeben werden. Für die Vergabe einer neuen PIN.QES benötigen Sie Ihre zuletzt verwendete PIN (Informationen dazu finden Sie in Kapitel [4](#page-9-0) [Änderung der PIN\)](#page-9-0). Die Eingabe muss über die Tastatur des Computers erfolgen.

- 1. Geben Sie Im Eingabefeld die PUK.QES ein.
- 2. Klicken Sie auf die Schaltfläche "PIN entsperren".

Bei erfolgreich abgeschlossenem Prozess erhalten Sie eine positive Bestätigungsmeldung.

Die PIN.CH können Sie mittels PUK ändern, falls Sie Ihre zuletzt verwendete PIN.CH vergessen haben (Informationen dazu finden Sie in Kapitel [5.2](#page-13-1) [Entsperrung und Änderung der PIN.CH](#page-13-1) mittels PUK).

#### <span id="page-13-1"></span>**5.2. Entsperrung und Änderung der PIN.CH mittels PUK**

Bei der Entsperrung der PIN.CH muss eine neue PIN vergeben werden. Die Eingabe muss über die Tastatur des Computers erfolgen.

- 1. Geben Sie Im ersten Eingabefeld die PUK.CH ein.
- 2. Geben Sie im zweiten Eingabefeld Ihre neue PIN.CH ein.
- 3. Bestätigen Sie Ihre neue PIN.CH durch die erneute Eingabe im dritten Eingabefeld.
- 4. Klicken Sie auf die Schaltfläche "PIN entsperren".

Bei erfolgreich abgeschlossenem Prozess erhalten Sie eine positive Bestätigungsmeldung

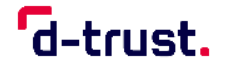

## <span id="page-14-0"></span>**Abbildungsverzeichnis**

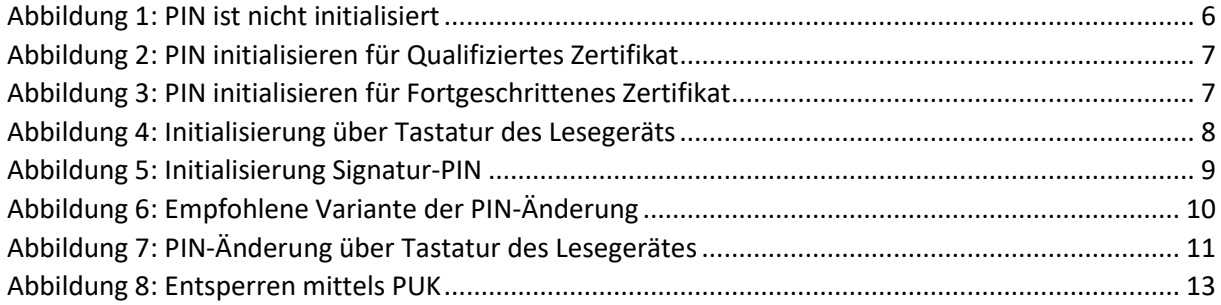

## **Supportunterstützung**

Wenn Sie Fragen haben oder weitere Informationen benötigen, so kontaktieren Sie bitte **unsere Hotline**. Sie ist Montag bis Freitag von **8:00 bis 18:00 Uhr**  unter der **Telefonnummer + 49 (0)30 2598 4050** erreichbar.